### **Добавление в курс видео с компьютера с помощью Актру**

1. Чтобы загрузить видео, необходимо в блоке «Навигация» перейти в раздел «Домашняя страница» - «Мои Актру Видео». На неё можно перейти из курса, со страницы «Главная» либо со страницы «Личного кабинета»

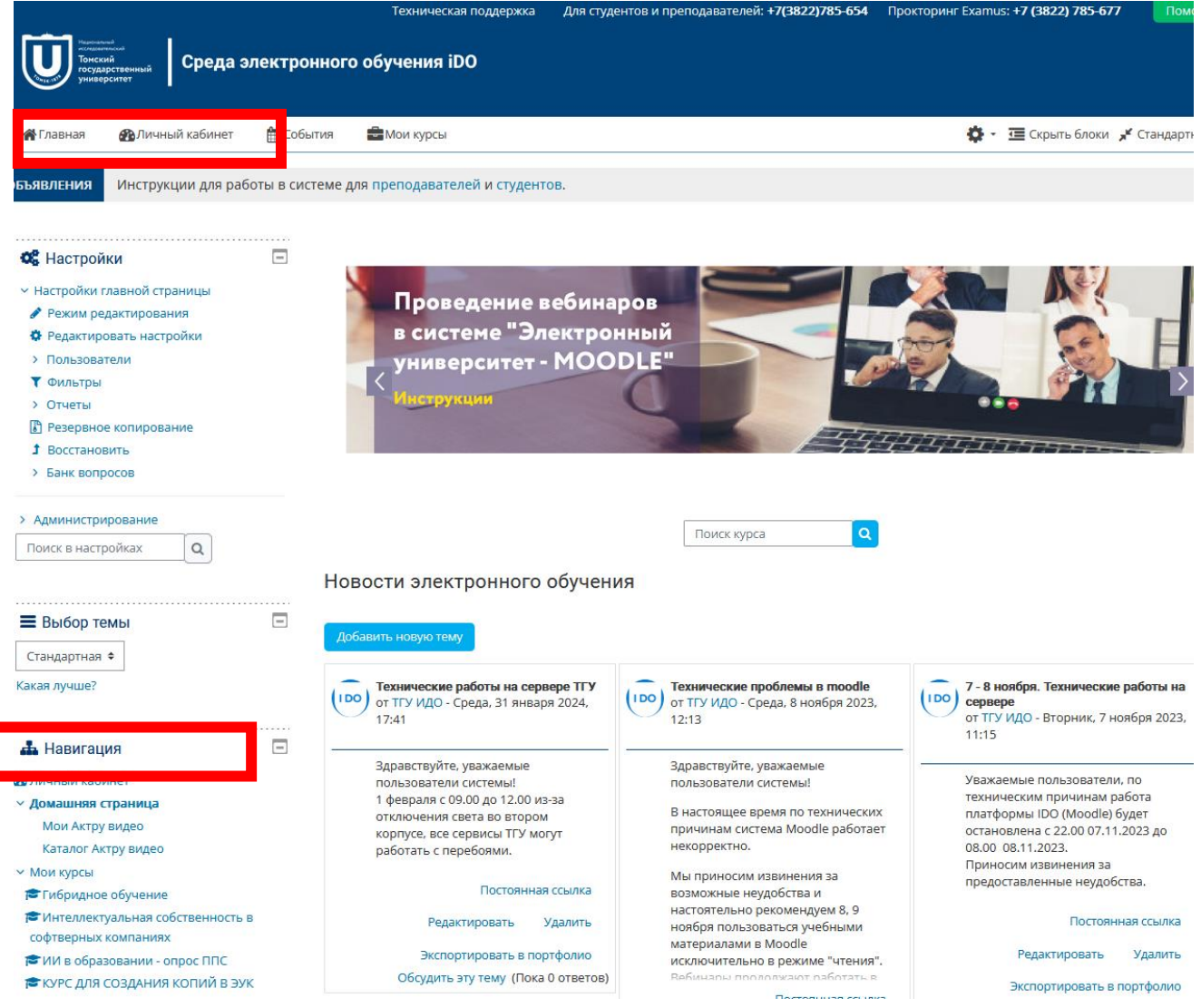

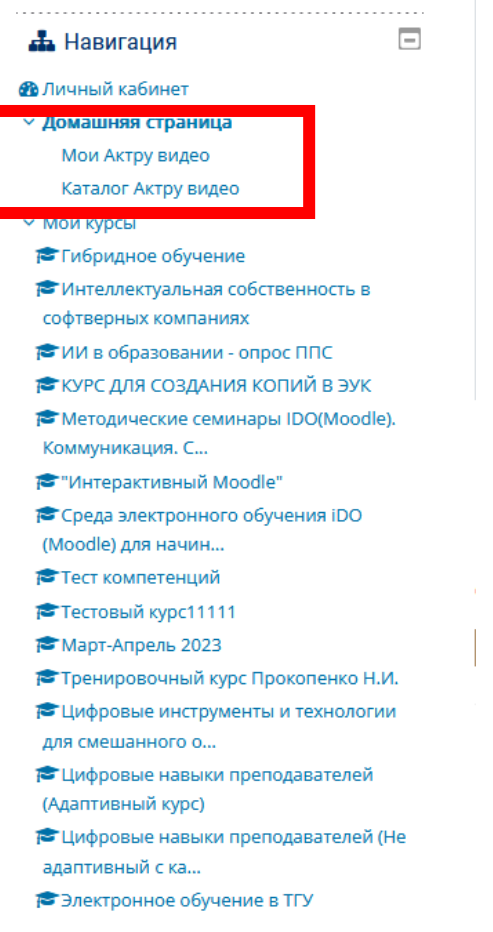

2. Нажав на «Мои Актру видео», Вы увидите кнопку «Загрузить видео»

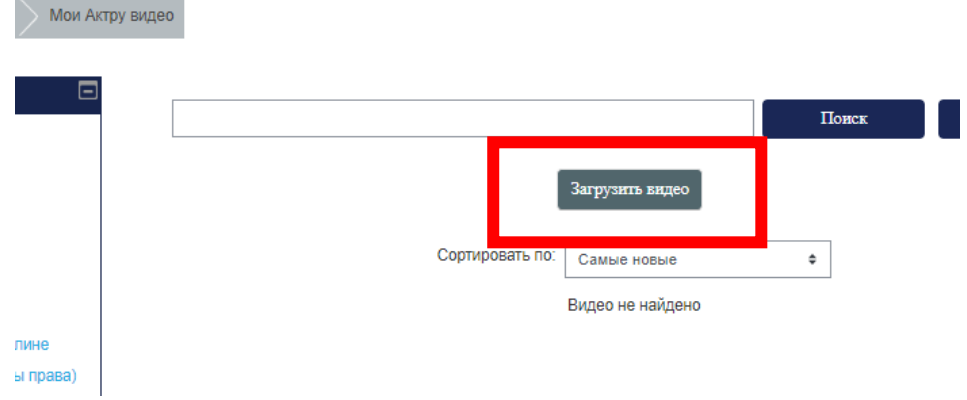

3. Даем название видео, можно добавить описание. ВАЖНО поставить галочку в окошке «Не показывать в общем каталоге», чтобы это видео было только у Вас в папке и не появлялось в общем доступе Актру видео.

# Форма видео загрузки

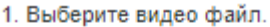

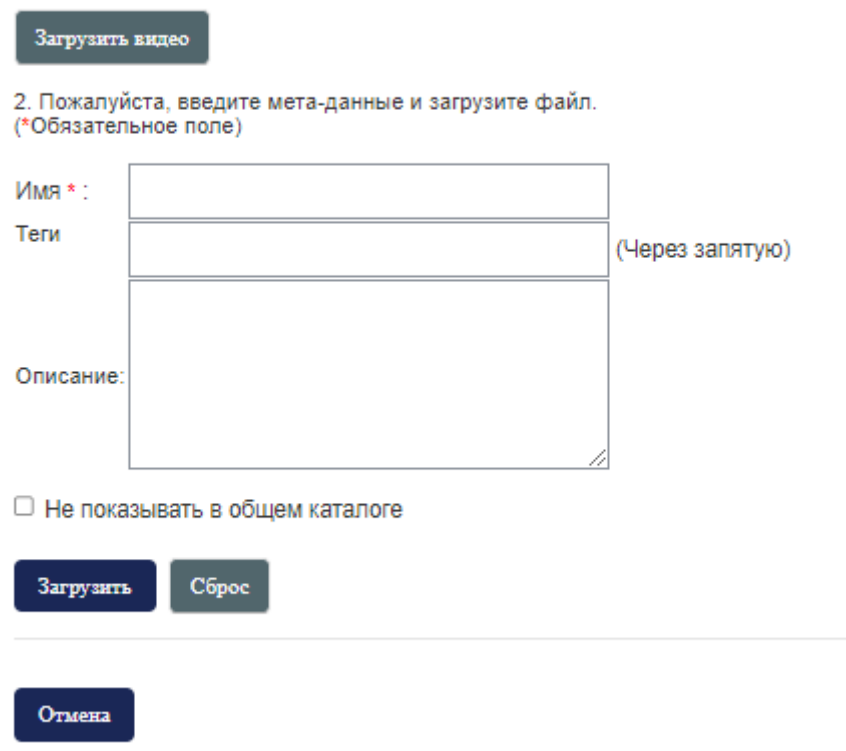

#### 4. Нажать «Загрузить видео» и выбрать файл на компьютере:

|                                                                     | Загрузки<br>Этот компьютер »                                  |                                                             |                                                             |                                                                  |                                                                  | Поиск: Загрузки<br>$\mathcal{L}$                              |  |
|---------------------------------------------------------------------|---------------------------------------------------------------|-------------------------------------------------------------|-------------------------------------------------------------|------------------------------------------------------------------|------------------------------------------------------------------|---------------------------------------------------------------|--|
| <b>НОВАЯ ПАПКА</b>                                                  |                                                               |                                                             |                                                             |                                                                  |                                                                  | Ω                                                             |  |
| 5a43ee32-638b-4<br>a94-8e94-889e4e<br>09fc7c.jpg                    | ce07dc36-351b-4<br>e74-8000-e7feeb<br>$b0761f$ .jpg           | maxresdefault.jp<br>$\overline{g}$                          | заставки в<br>3yM+.jpg                                      | Информационн<br>ая таблица Том<br>ck.jpg                         | Картосхема.јро                                                   | Пример_метод<br>послойного<br>наложения и<br>анализа разно    |  |
| Файл "МР4" (19)<br>$\checkmark$<br>Video1 (1).mp4                   | Video1.mp4                                                    | videoplayback.m<br>p4                                       | Кузбасс_взгляд<br>в историю.<br>Лекция<br>Nº10.mp4          | Откуда мы<br>знаем о<br>присоединении<br>Сибири к Росс           | Сибирская<br>картография<br>XVII-нач. XXI в.<br>Исследователь    | Сибирская<br>картография<br>XVII-нач. XXI в.<br>Исследователь |  |
| E<br>Сибирская<br>картография<br>XVII-нач. XXI в.<br>Ч. 2. Инструме | Сибирская<br>картография<br>XVII-нач. XXI в.<br>Ч. 2. Инструм | Сибирский<br>средневековый<br>город в свете<br>археологичес | Сибирский<br>средневековый<br>город в свете<br>археологичес | E<br>Сибирский<br>средневековый<br>город в свете<br>археологичес | E<br>Сибирский<br>средневековый<br>город в свете<br>археологичес | Сибирский<br>средневековый<br>город в свете<br>археологичес   |  |
| мя файла:                                                           | 11.2.14                                                       | 11.7.14                                                     | $\mathbf{r}$                                                | $\mathbf{r}$                                                     | Все файлы (*.*)<br>$\check{~}$                                   |                                                               |  |

Например, выбрали видео весом 1,42 ГБ

# Форма видео загрузки

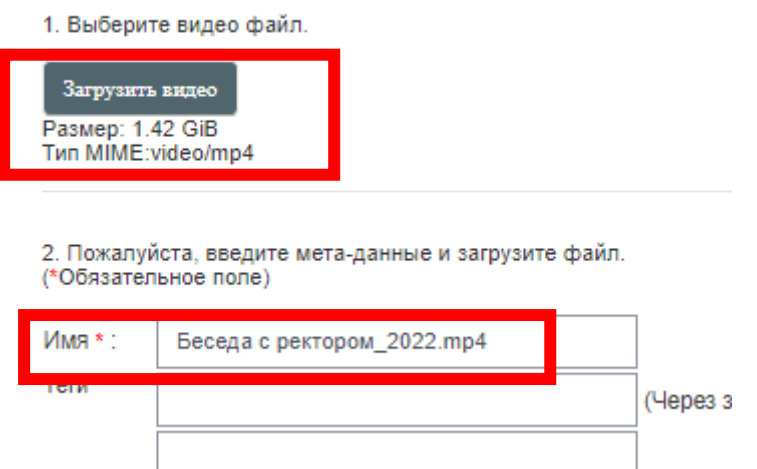

При выборе видео, поле «Имя» заполнится названием загружаемого файла, Вы можете его исправить при необходимости

5. После добавления файла, имени и проставлении галочки «Не показывать в общем каталоге», необходимо нажать «Загрузить»:

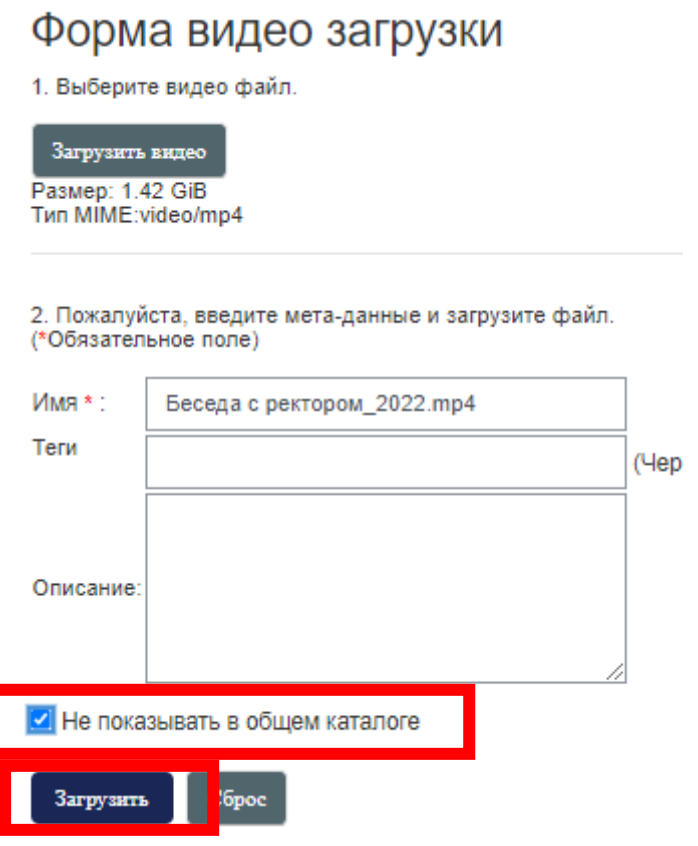

6. Появляется поле загрузки, ждем, когда прогресс завершится:

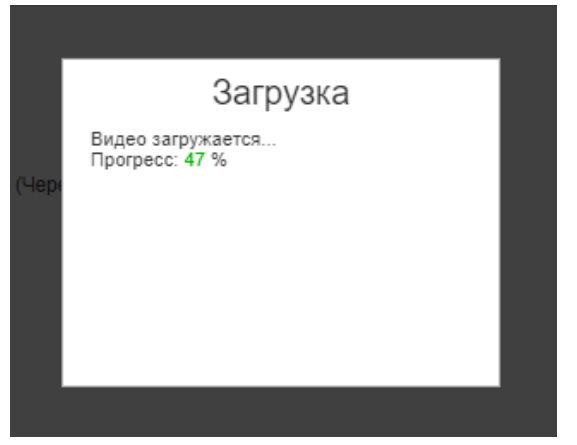

После загрузки появляется соответствующее окно:

### Видео загружено успешно

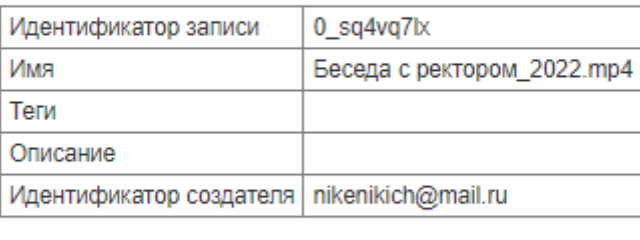

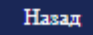

7. Чтобы убедиться, что видео загружено, нужно снова зайти в раздел «Мои Актру видео», там будет лежать загруженное Вами видео:

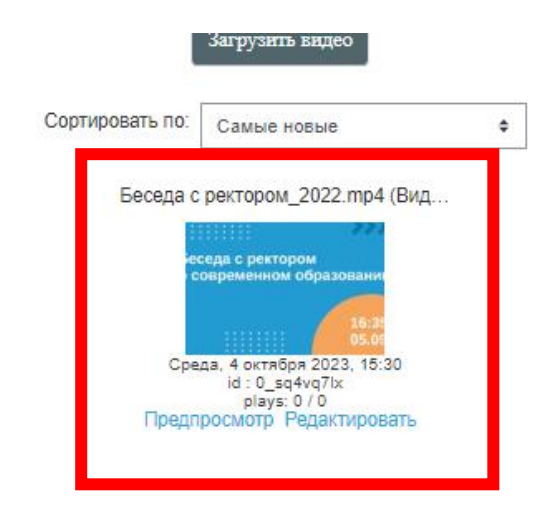

8. Теперь необходимо зайти в курс, в необходимый раздел курса и перейти в режим редактирования. Затем нажать «Добавить элемент или ресурс» и выбрать ресурс «Актру Видео»

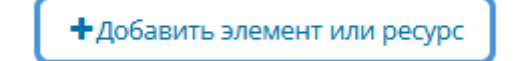

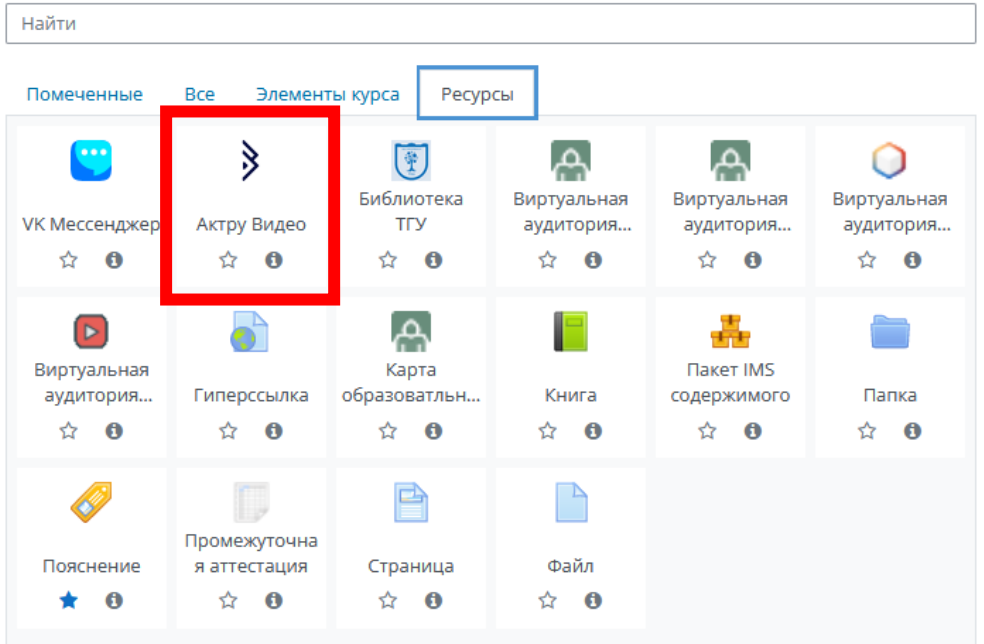

- 9. В основном разделе необходимо добавить название видео (в целом, сначала лучше добавить видео (п.10), имя автоматически подставится из названия файла), можно добавить описание
- 10. В разделе меню «Видео» необходимо нажать «Добавить видео»

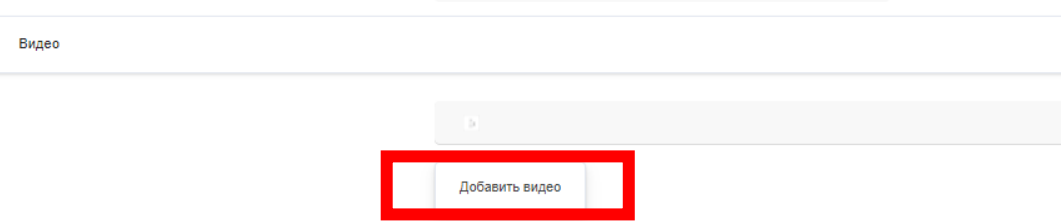

11. Выбирать необходимое видео и нажать «ОК»

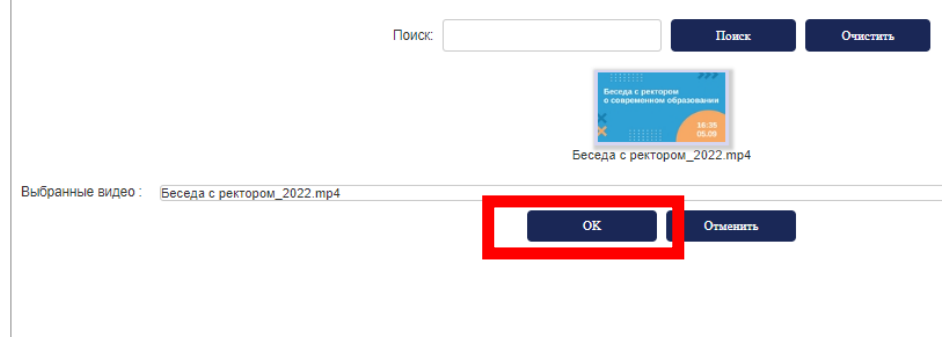

- 12. В остальном можно настроить общие настройки (скрыть/открыть элемент) и ограничения доступа (например, по группе или по участникам)
- 13. Затем нажать «Сохранить и вернуться к курсу»

14. Готово. Видео добавлено:

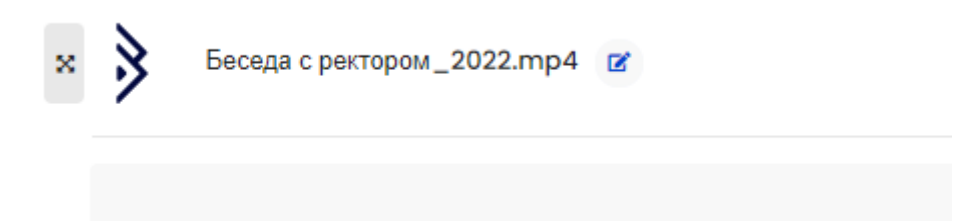

15. При нажатии на него, открывается окно предпросмотра:

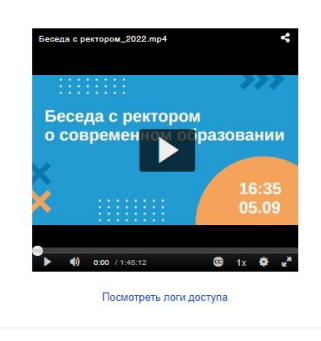

.<br>Перейти на ...

 $\bullet$ 

 $\leftarrow$  Беседа с ректором $\leftarrow$ 2022.mp4